# BCPSOPE Mobile App User Guide

October 2023

## Android

#### Install

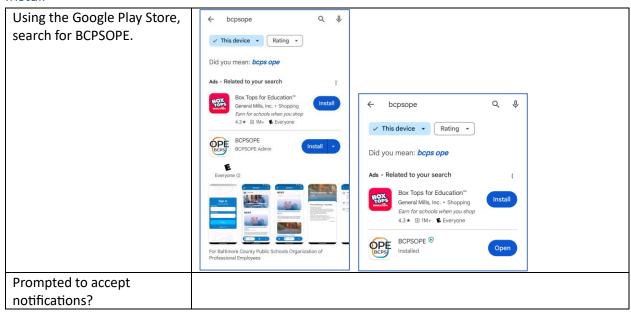

## Delete the app

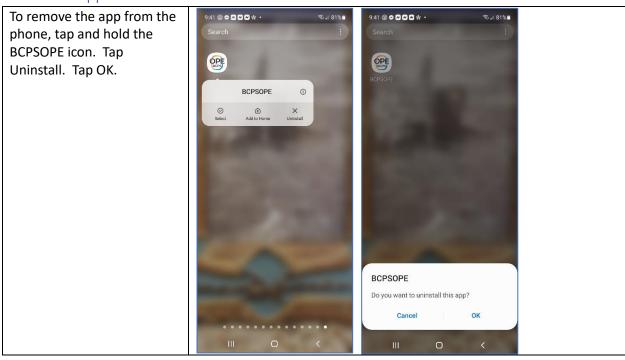

## iPhone

#### Install

Using the iPhone App Store, search for BCPSOPE. Click Open.

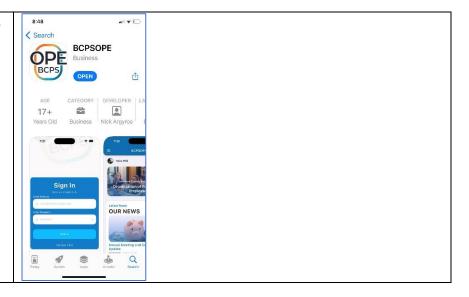

When prompted, allow notifications.

Notifications may be disabled within the BCPSOPE app or in the Notifications section of the iPhone.

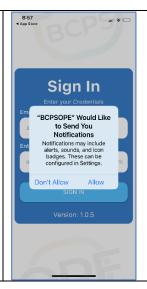

## Delete the app

To remove the app from the phone, tap and hold the BCPSOPE icon. Select Remove App. Click "Delete App". Click "Delete".

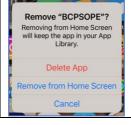

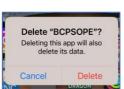

### Android and iPhone Sign In

Sign in with your BCPS email address and Password123!

Confirm the password that you have entered by tapping the eyeball icon in the right side of the password field to change the asterisks to characters.

Please use the <u>Password</u> <u>reset feature</u> in the app to set your own password.

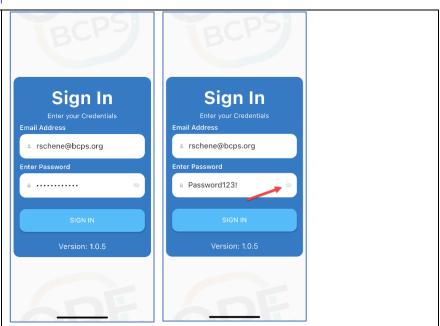

#### Android and iPhone Profile

View your profile by tapping the icon in the lower right to access your Profile.

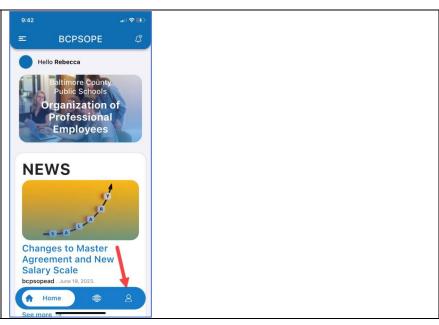

#### Android and iPhone Profile

Name or photo can be changed using the Profile feature.

Click the pen next to name.

Click Save.

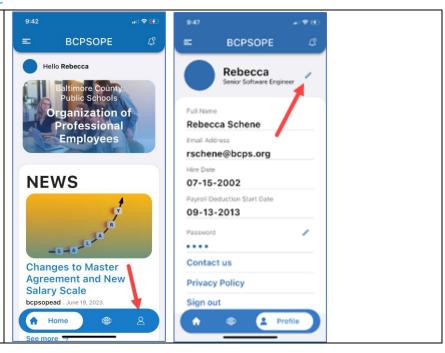

## Android and iPhone Change Password

From your profile page, click on the pen next to Password.

Enter the old password and the new password. Click Save.

Password should be at least 8 characters, contain letters, at least 1 digit and at least 1 special character.

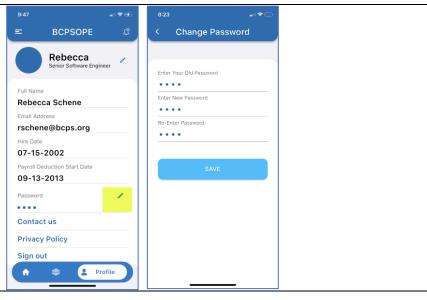

#### Android and iPhone Notifications

Notifications will appear on the home page of the phone.

Historical notifications can be accessed from the icon in the upper right of the app.

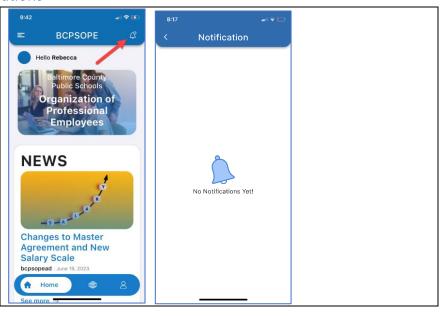

Notifications may be disabled within the BCPSOPE app or in the Notifications section of the iPhone.

Click on the menu in the upper left.

Toggle the Notifications to receive or disable notifications.

Sign out and other links may be accessed from the menu in the upper left.

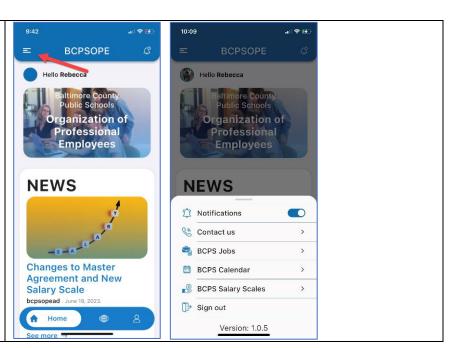

Need Help? Submit a request for support.